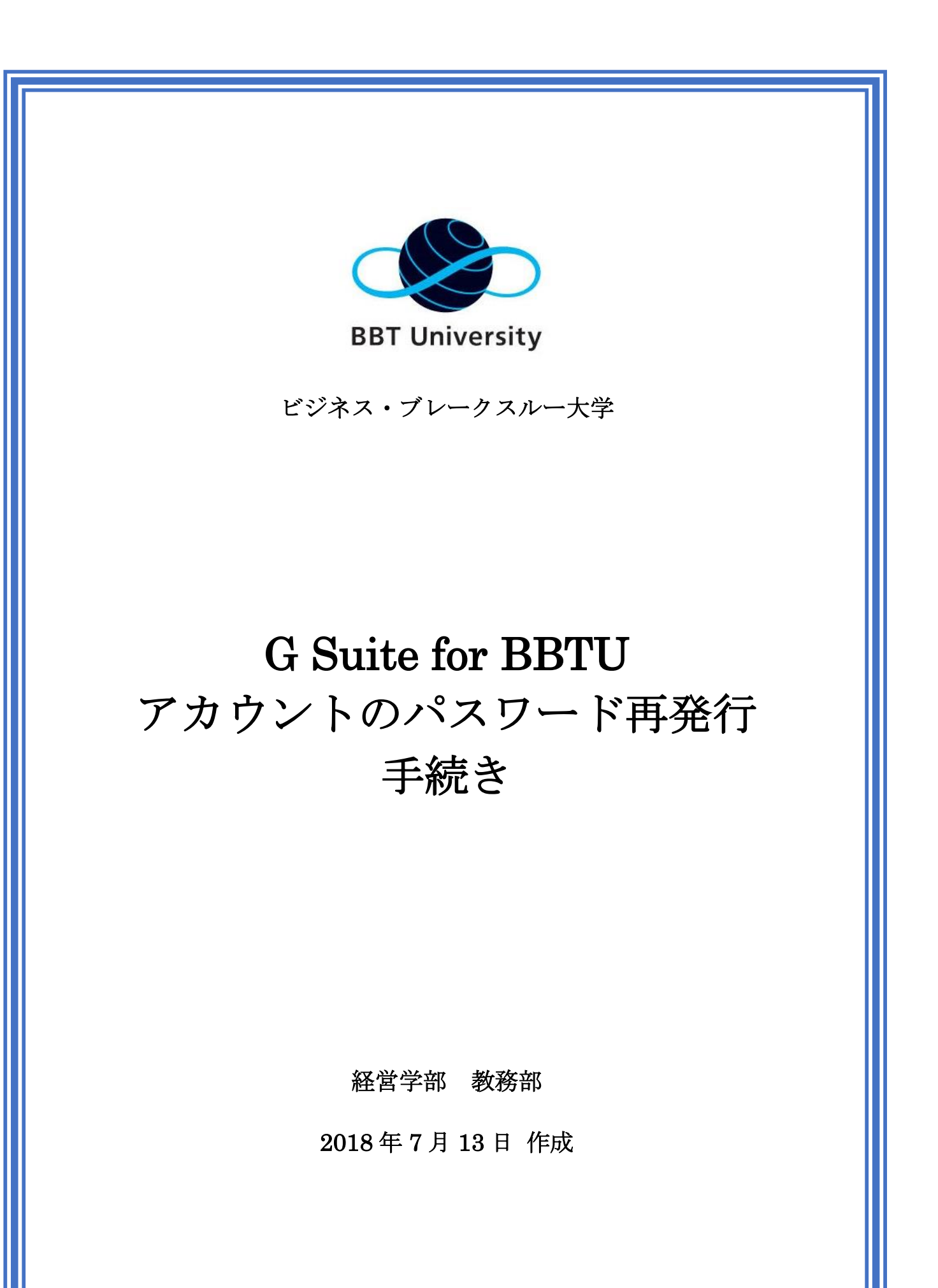

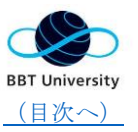

<span id="page-1-0"></span>目次

- 1. [はじめに](#page-2-0)
- 2. [パスワード再発行の手続き:大](#page-3-0)

[学から再発行](#page-3-0)

3. [パスワード再発行の設定:自身](#page-4-0)

[で再発行の手続きを設定](#page-4-0)

- 4. [パスワード再発行の手続き:自](#page-5-0) [身で再発行](#page-5-0)
- 5. [参考:管理と利用に関する細則](#page-6-0)

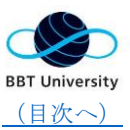

#### <span id="page-2-0"></span>1.はじめに

この資料は、Google の提供する G Suite for Education を BBT 大学向けに提供されてい る G Suite for BBTU でアカウント発行を受けた方がパスワードの再発行手続きについて ご案内します。

※G Suite for BBTU は、「@bbt.ohmae.ac.jp」を共通のドメインとして利用します

また、アカウントを受けた方が、BBT 大学の職員を介さずに、ご自身でパスワードの再発 行をする手続きをご案内します。

具体的には、ご自身でパスワード再発行の通知を受けるメールアドレスを設定する方法を ご案内します。

G Suite for BBTU について、ご不明な点は、学生支援センターまでお問い合わせください。 お問い合わせの際、学籍番号と氏名を、お問い合わせ内容と共に必ず伝えてください。

メールアドレス:[bbtustudent@ohmae.ac.jp](mailto:bbtustudent@ohmae.ac.jp) 

電話番号:03-5860-5552

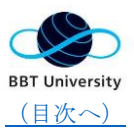

### <span id="page-3-0"></span>2.パスワード再発行の手続き:大学から再発行 以下の6つのステップでパスワード再発行の手続きを進めてください。 仮パスワードの受領は、再発行依頼から3営業日お待ちください。

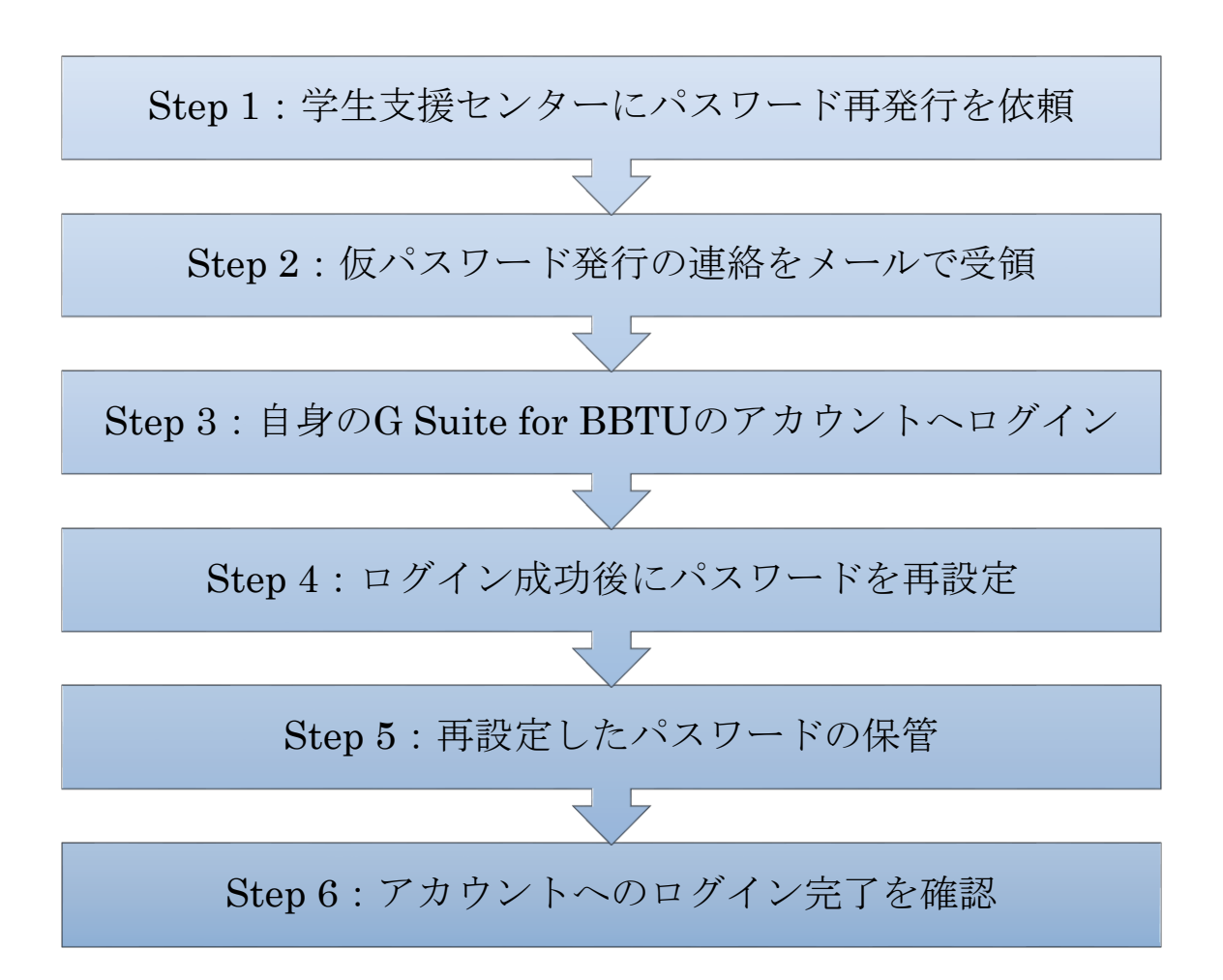

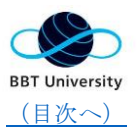

# <span id="page-4-0"></span>3.パスワード再発行の設定:自身で再発行の手続き を設定

個人用の Gmail 同様に、G Suite for BBTU も、自身でパスワード再発行の手続きを行う ことが可能です。

順調にログインができている方は、万が一、ログインが出来なくなった場合に備えて、準備 を整えることをお勧めします。

以下の9つのステップで、自身で再発行を行えるように、別のメールアドレスを登録して ください。

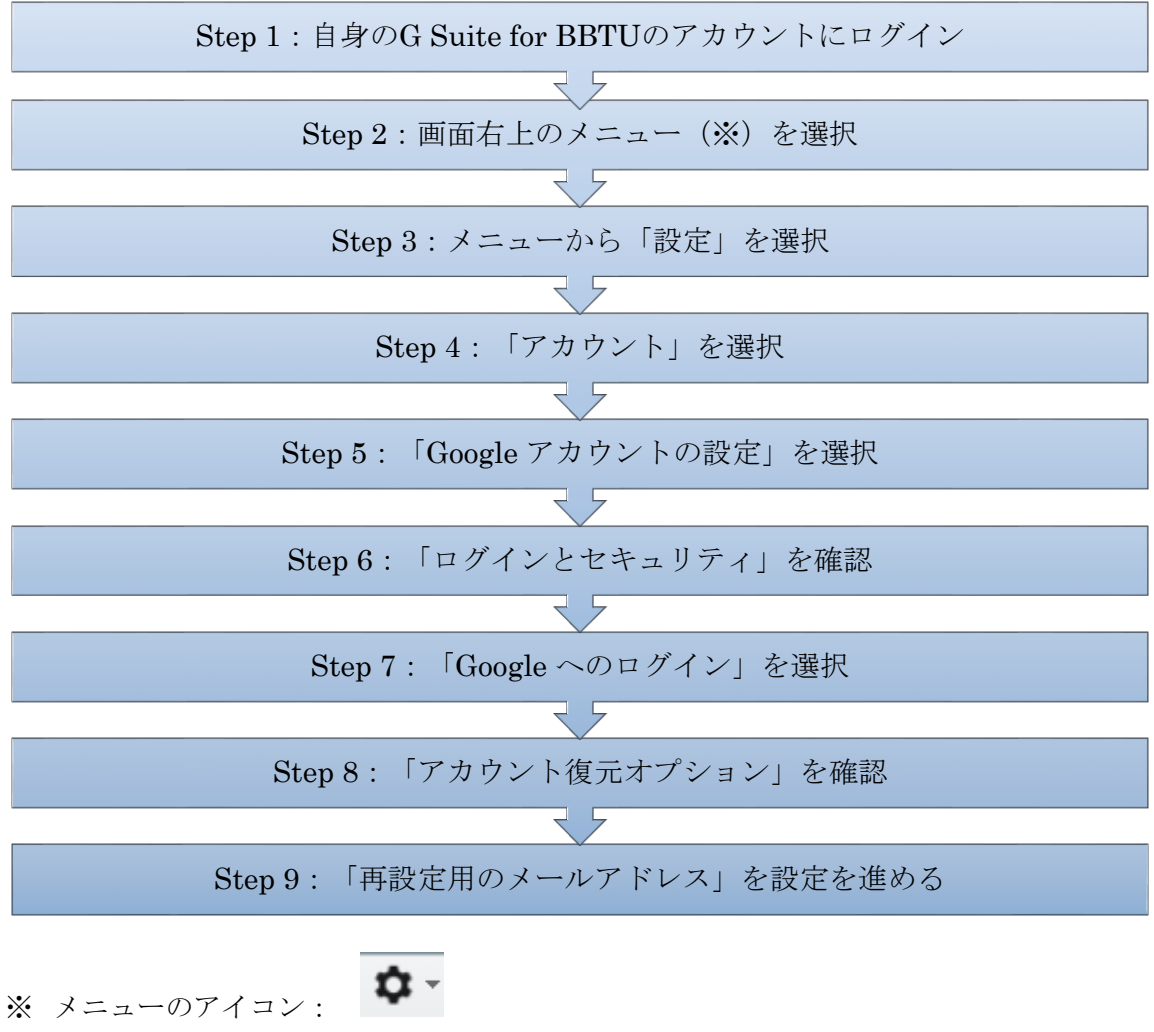

p. 5 [\(目次へ移動\)](#page-1-0)

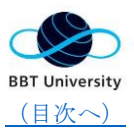

## <span id="page-5-0"></span>4.パスワード再発行の手続き:自身で再発行

以下の 9 つのステップでパスワード再発行の手続きを進めてください。 再発行に必要な時間は、3 分程度です。

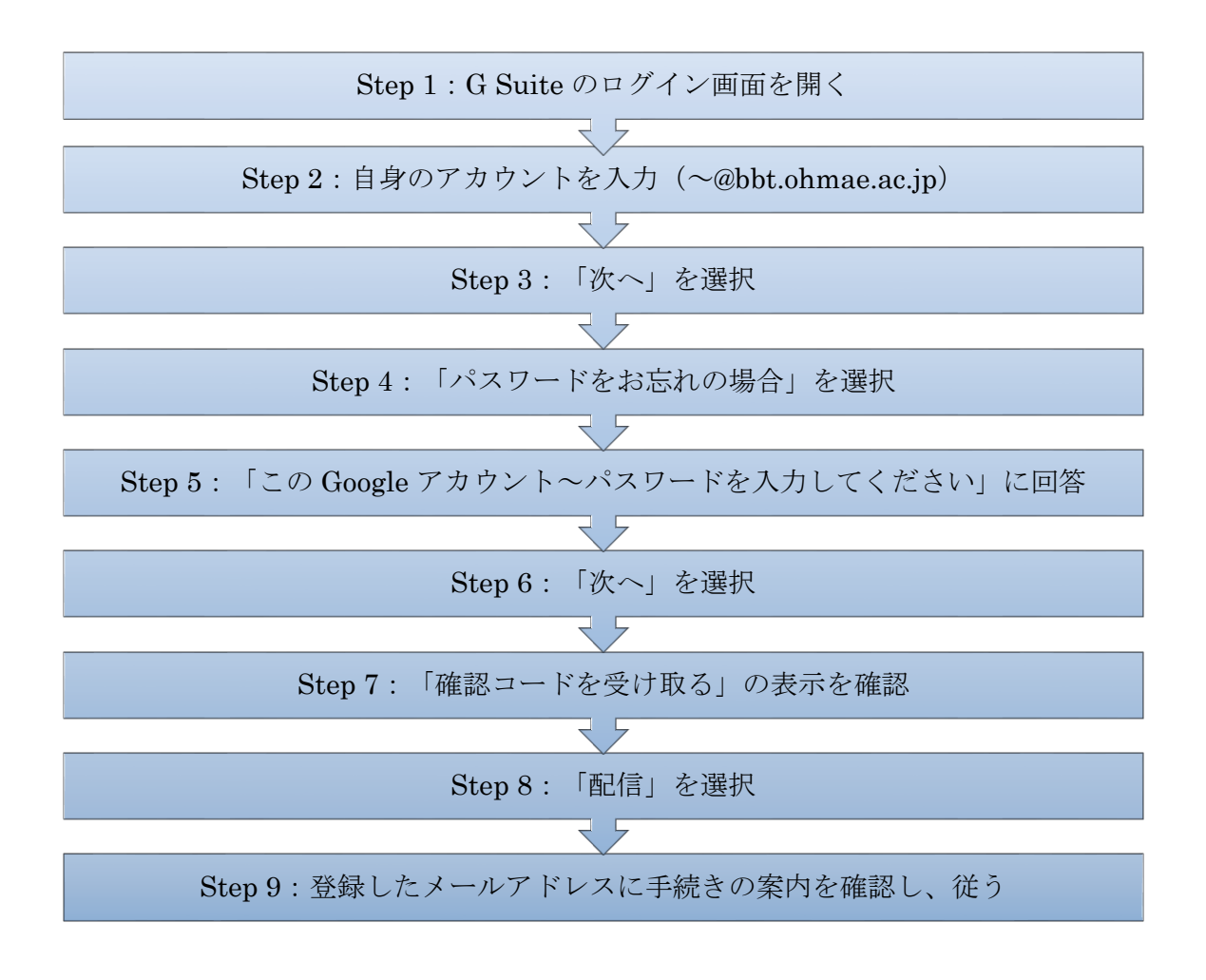

再発行が出来ない場合は、学生支援センターまでお問い合わせください。 メール:[bbtustudent@ohmae.ac.jp](mailto:bbtustudent@ohmae.ac.jp) 電話:03-5860-5552

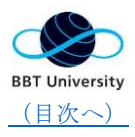

### <span id="page-6-0"></span>5.参考:管理と利用に関する細則

G Suite for BBTU の細則を AirCampus のキャンパスライフで公開しています。

▼キャンパスライフ>学校について>G Suite 細則 <http://aircamp.us/campus/legal-google-apps/>

G Suite for BBTU は、キャンパスガイド(学生生活編)でも取り上げています。

▼キャンパスライフ>キャンパスガイドシキャンパスガイド(学生生活編) [http://aircamp.us/campus/wp-content/uploads/bbtu\\_CampusGuide\\_gakuseiseikatsu.pdf](http://aircamp.us/campus/wp-content/uploads/bbtu_CampusGuide_gakuseiseikatsu.pdf)